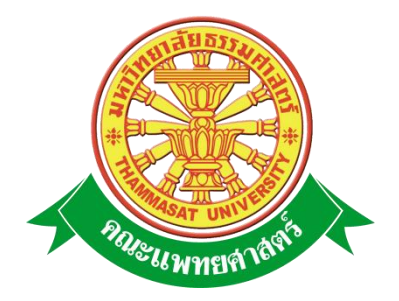

# **เอกสารคู่มือการใช้งาน**

# **ปรับปรุงระบบติดตามแผนงานและโครงการ**

# **คณะแพทยศาสตร์ มหาวิทยาลัยธรรมศาสตร์**

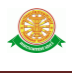

### **สารบัญ**

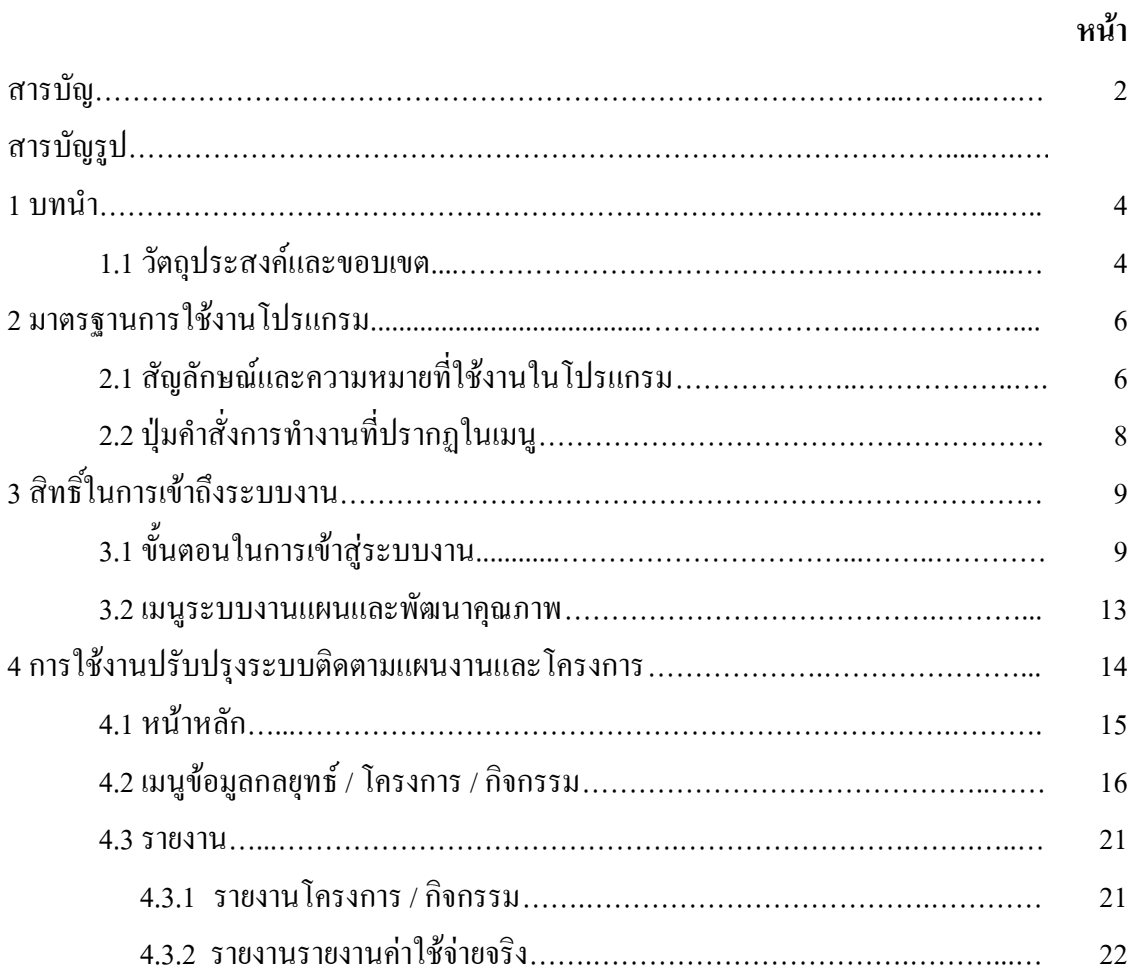

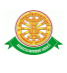

## **สารบัญรูป**

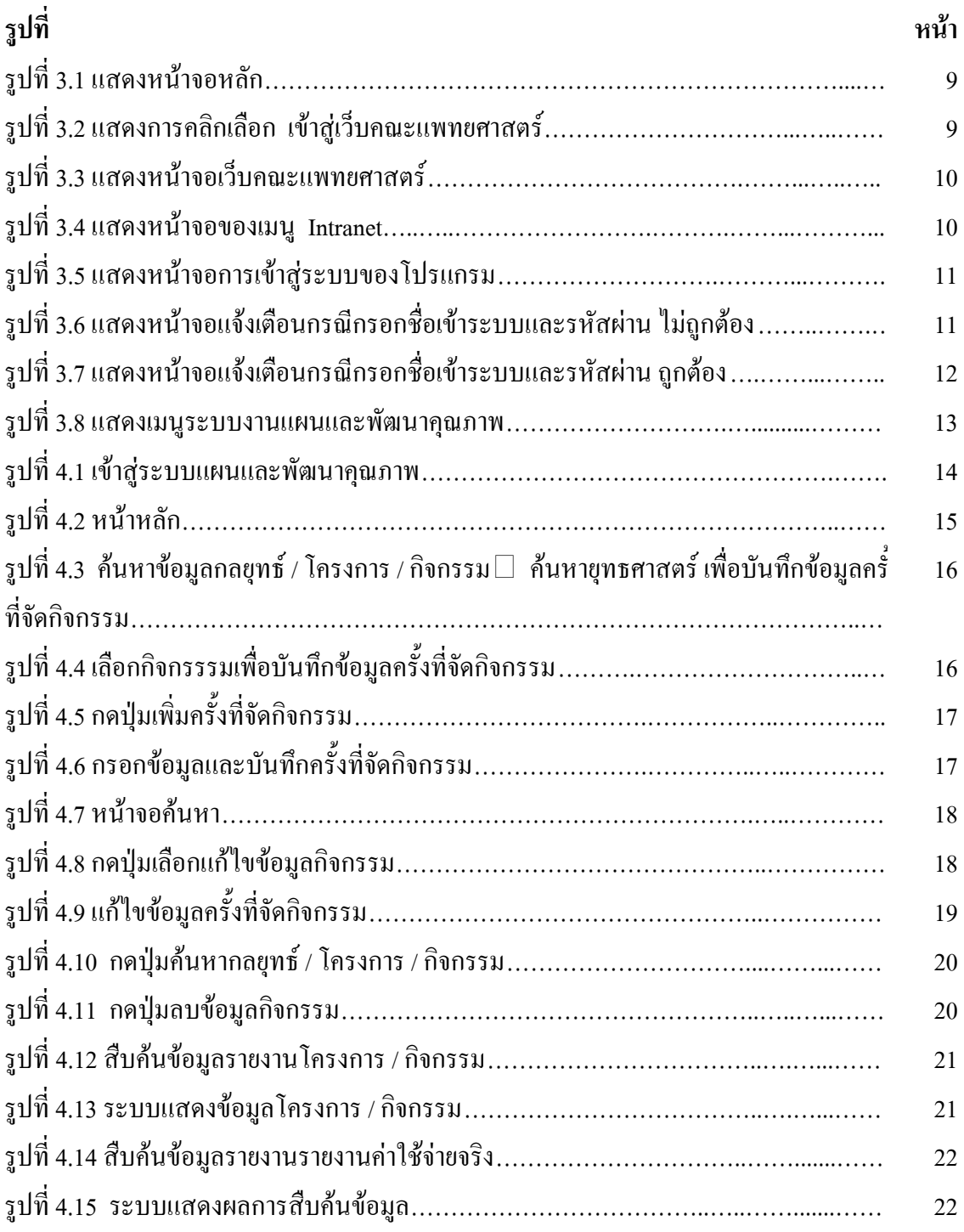

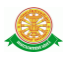

#### **1 บทน า**

คู่มือการใช้งาน ปรับปรุงระบบติดตามแผนงานและโครงการ เป็นการรวบรวมวิธีการใช้งาน ระบบทุกขั้นตอน ตั้งแต่การกำหนดค่าข้อมูลพื้นฐาน การใช้งานโปรแกรมที่เป็นงานที่เกิดขึ้น ประจำวัน และรายงานต่างๆ เป็นต้น ภายในเนื้อหาจะประกอบด้วยขั้นตอนตามเมนูหลัก และลำดับไป จนถึงเมนูย่อยต่าง ๆ

#### **1.1 วัตถุประสงค์และขอบเขต**

คู่มือการใช้งานปรับปรุงระบบติดตามแผนงานและโครงการ จัดทำขึ้นเพื่อแนะนำการใช้งานใน ระบบให้แก่บุคลากร ผู้มีส่วนเกี่ยวข้องกับระบบจริยธรรมงานวิจัย ให้มีความเข้าใจและสามารถใช้ งานระบบได้อย่างถูกต้องและรวดเร็ว พร้อมทั้งเรียนรู้และสามารถแก้ไขปัญหาเบื้องต้น เพื่อไม่ให้การ ท างานในระบบหยุดชะงัก ก่อนที่จะติดต่อให้ผู้มีหน้าที่รับผิดชอบระบบโดยตรงมาแก้ไข คู่มือการใช้ ึงานเล่มนี้จะอธิบายขั้นตอนการทำงาน รวมทั้งได้อธิบายรายละเอียดต่าง ๆ ที่เกี่ยวข้องกับระบบ เพื่อให้ผู้ใช้งานระบบน ามาใช้งานได้อย่างมีประสิทธิผล และประสิทธิภาพมากยิ่งขึ้น

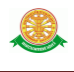

 คู่มือการใช้งานปรับปรุงระบบติดตามแผนงานและโครงการ เล่มนี้ จะครอบคลุมถึงระบบงาน ย่อยต่างๆ ที่มีการทำงานเชื่อมโยงข้อมูลซึ่งกันและกัน ได้แก่

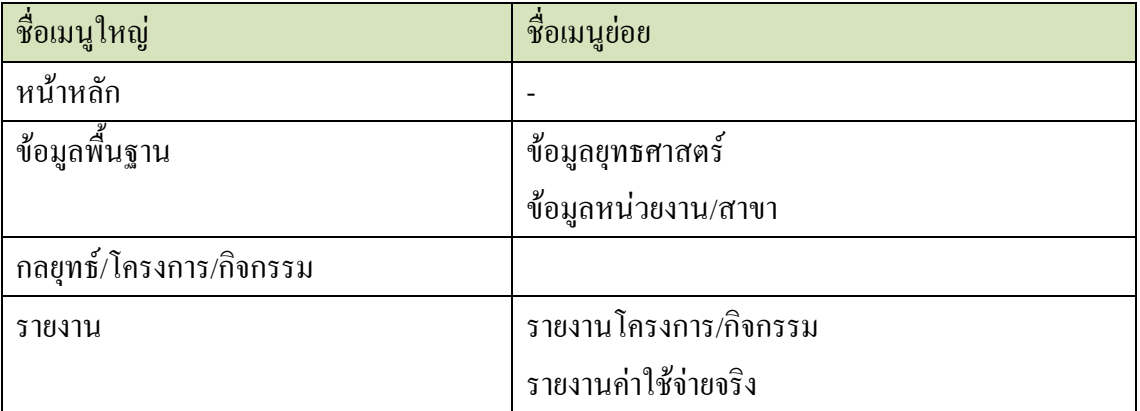

 ทั้งนี้ คณะผู้จัดท าคู่มือการใช้งานปรับปรุงระบบติดตามแผนงานและโครงการ มุ่งเน้นที่จะใช้ ภาษาที่อ่านง่าย และสามารถเรียนรู้การจัดการระบบได้อย่างถูกต้องและรวดเร็ว คณะผู้จัดท าหวังเป็น อย่างยิ่งว่า ผู้อ่านทุกท่านจะได้รับประโยชน์จากการอ่านและศึกษารายละเอียดจากคู่มือเล่มนี้ เพื่อ ้ นำไปใช้ประกอบกับการทำงานในระบบได้เป็นอย่างดี

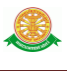

### **2 มาตรฐานการใช้งานโปรแกรม**

 การใช้งานระบบจะมีพื้นฐานการใช้งานคล้ายกับการใช้งาน Microsoft Windows ในบางส่วน สามารถใช้งานได้ทั้งคีย์บอร์ด และเมาส์

้คีย์บอร์ด (Key Board) ใช้ในการพิมพ์ตัวอักษร นอกจากนี้ยังใช้ในการกำหนดการทำงานต่างๆ ประกอบไปด้วย

การใช้แป้นตัวเลขและลูกศร $\leftarrow , \uparrow , \longrightarrow \downarrow$ 

 การใช้แป้น < Tab > ในการเลื่อนช่องการกรอกข้อมูล การใช้แป้น Grave Accent(') ในการเปลี่ยนภาษา

ี เมาส์ (Mouse) ใช้ในการเลือกรายการ หรือการชี้ไปยังตำแหน่งที่ต้องการซึ่งมีรายละเอียดดังนี้ การคลิก หมายถึง การกดเมาส์ 1 ครั้ง โดยทั่วไปแล้วเมาส์จะมี 2 ปุ่ม คือ ซ้ายและขวา แต่ที่ใช้ในโปรแกรมจะเป็นการกดด้านซ้าย

การดับเบิลคลิก หมายถึง การกดเมาส์ทางด้านซ้าย 2 ครั้งติดต่อกัน

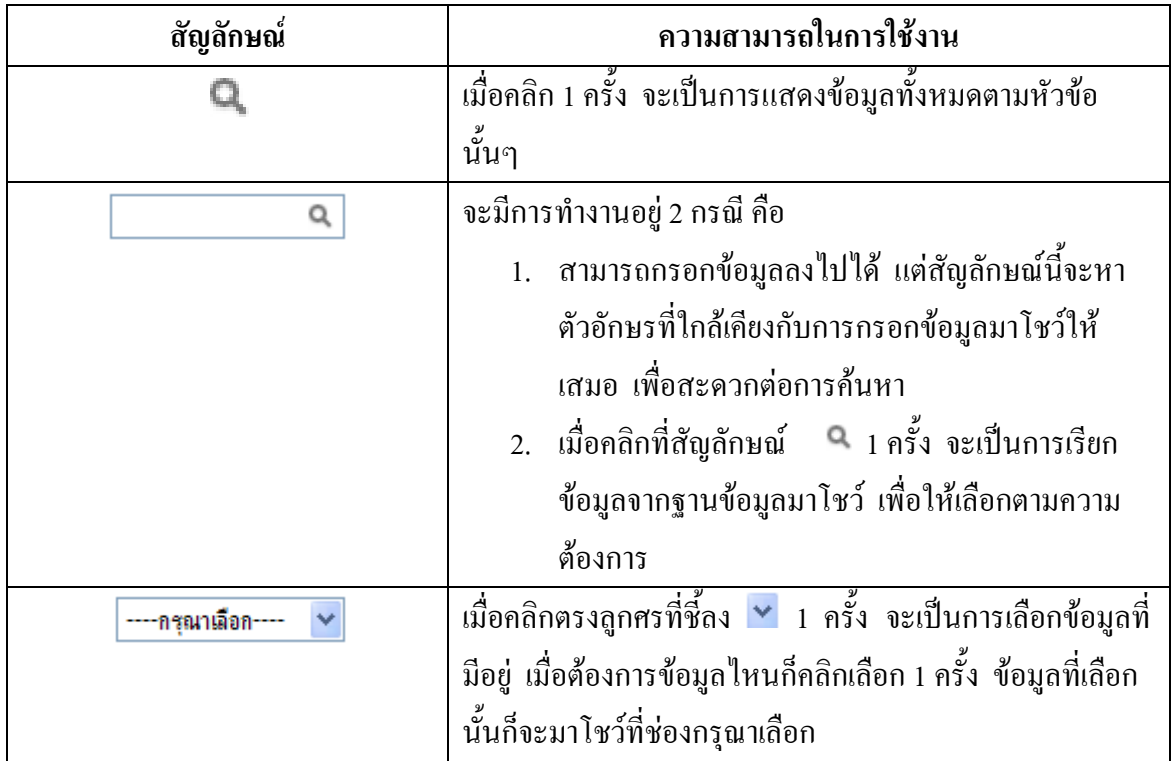

### **2.1 สัญลักษณ์และความสามารถที่ใช้งานในโปรแกรม**

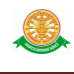

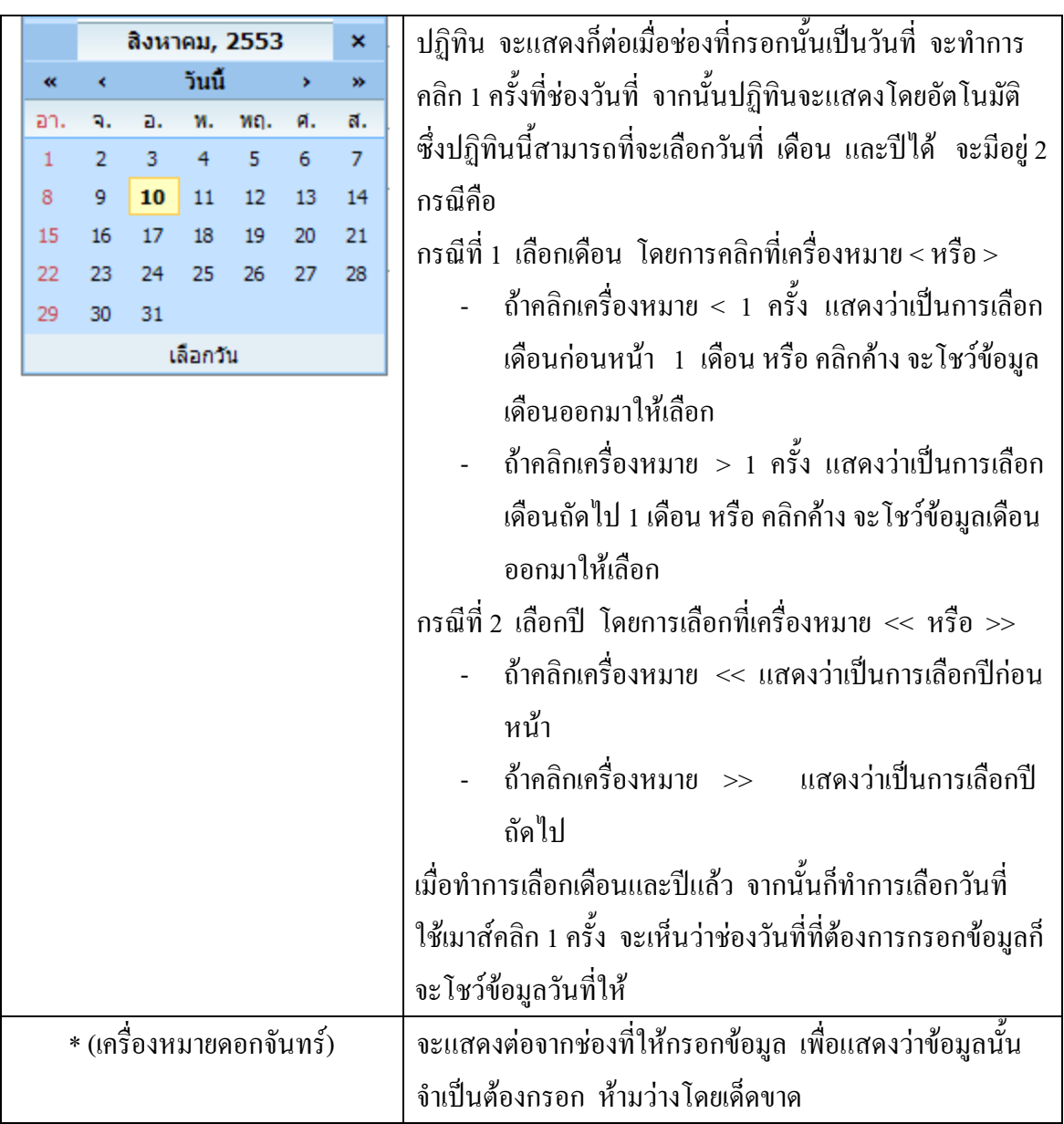

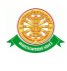

# **2.2 ปุ่มค าสั่งการท างานที่ปรากฏในเมนู**

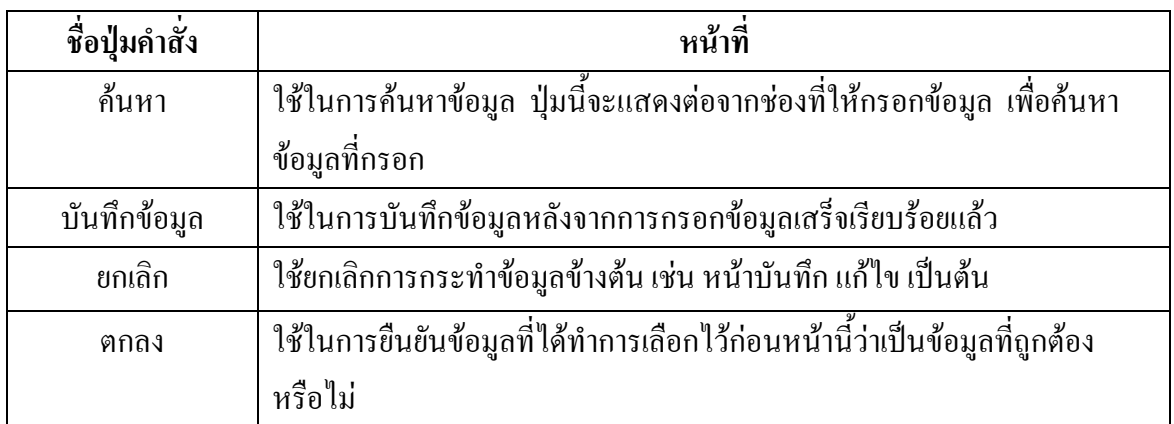

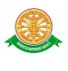

# **3 สิทธิ์ในการเข้าถึงระบบงาน**

#### **3.1 ขั้นตอนในการเข้าสู่ระบบงาน**

 ใช้ Internet Explorer ในการเริ่มเข้าใช้งานโดยพิมพ์ www.med.tu.ac.th ระบบแสดงหน้าจอ หลักของคณะแพทยศาสตร์ มหาวิทยาลัยธรรมศาสตร์ จากนั้นให้เลื่อน Scroll bar ลงมาด้านล่างสุด ดังรูปที่ 3.1

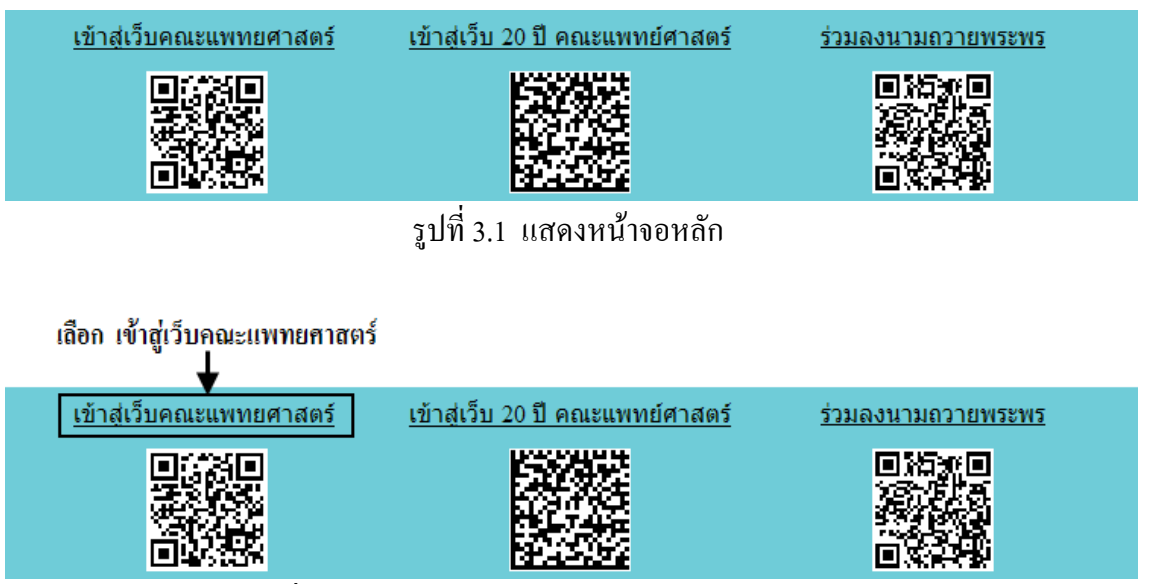

รูปที่ 3.2 แสดงการคลิกเลือก เข้าสู่เว็บคณะแพทยศาสตร์

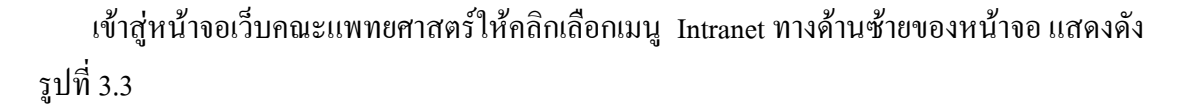

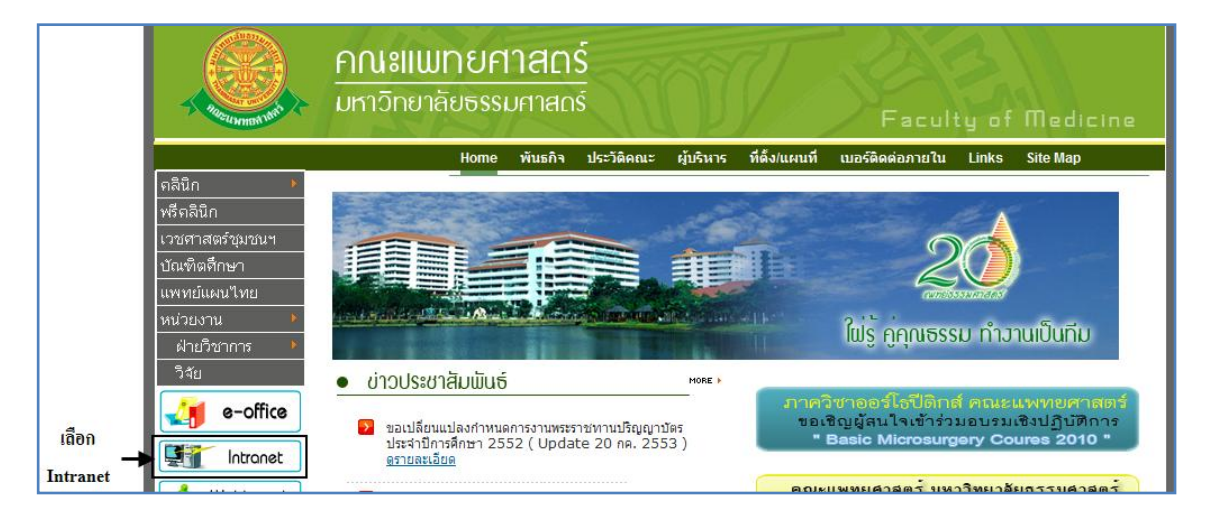

รูปที่ 3.3 แสดงหน้าจอเว็บคณะแพทยศาสตร์

เมื่อคลิกเข้าสู่ เมนู Intranet แล้ว จะแสดงหน้าจอดังรูปที่ 3.4 ให้คลิกเลือกที่ งานบริหาร

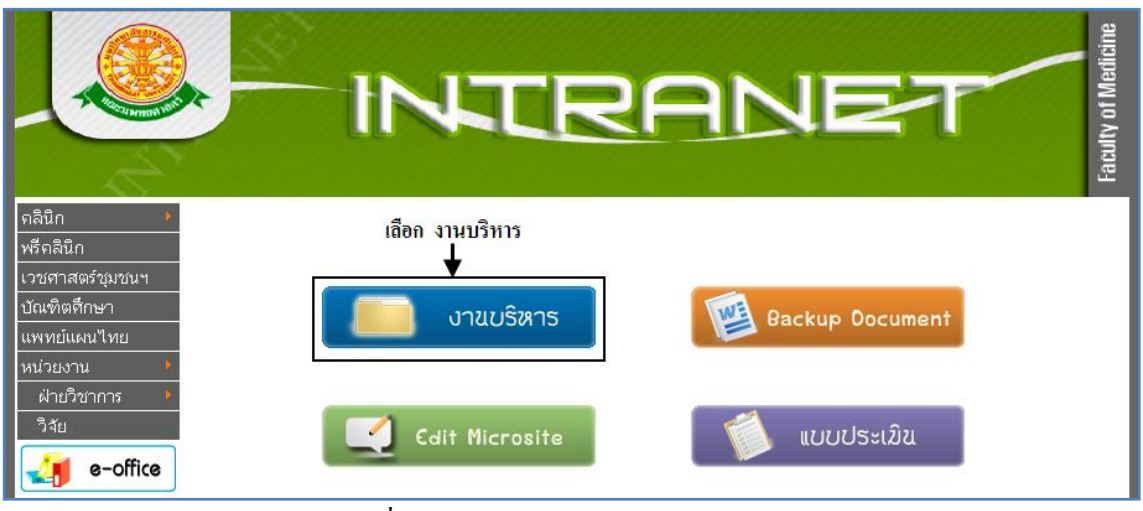

รูปที่ 3.4 แสดงหน้าจอของเมนู Intranet

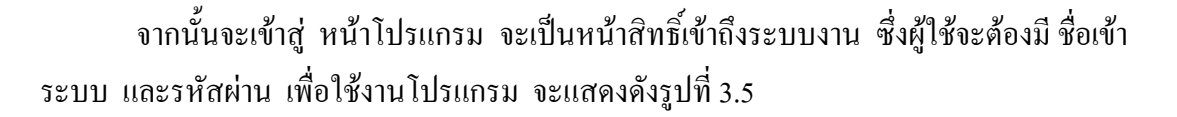

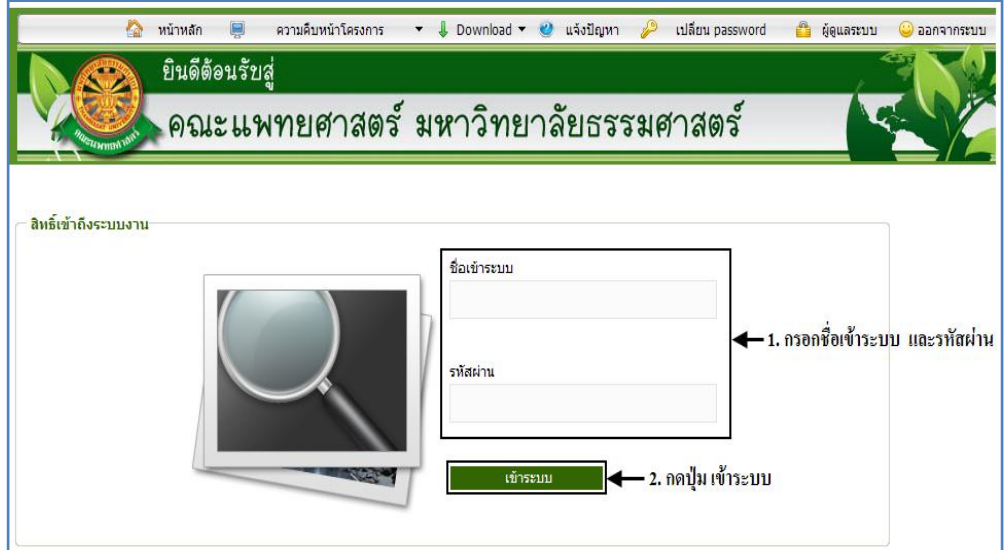

รูปที่ 3.5 แสดงหน้าจอการเข้าสู่ระบบของโปรแกรม

ในกรณีที่กรอกชื่อเข้าระบบและรหัสผ่าน ไม่ถูกต้อง จะแสดงหน้าจอแจ้งเตือนดังรูปที่ 3.6

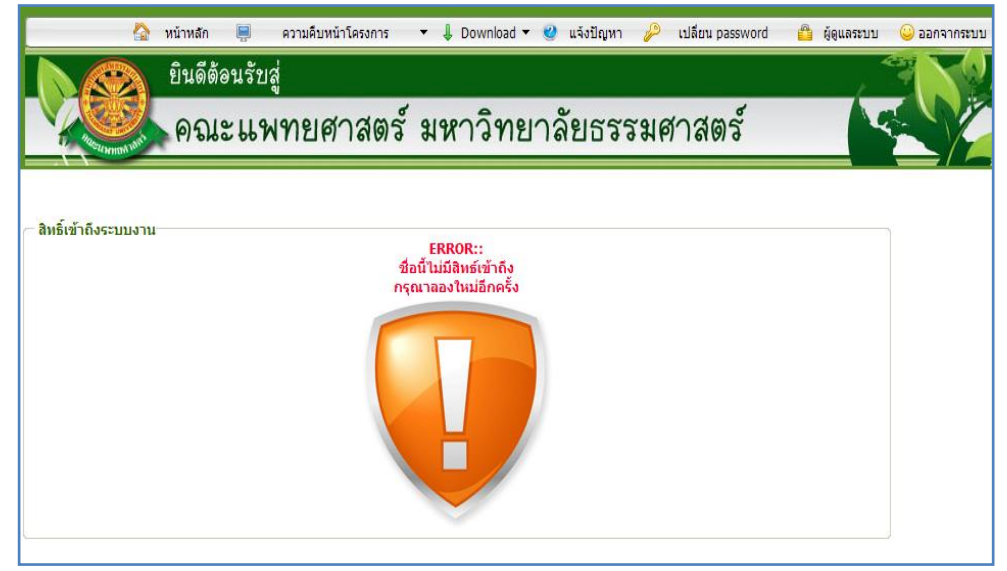

รูปที่ 3.6 แสดงหน้าจอแจ้งเตือนกรณีกรอกชื่อเข้าระบบและรหัสผ่าน ไม่ถูกต้อง

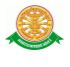

ในกรณีที่กรอกชื่อเข้าระบบและรหัสผ่าน ถูกต้อง จะแสดงหน้าจอแจ้งเตือนดังรูปที่ 3.7

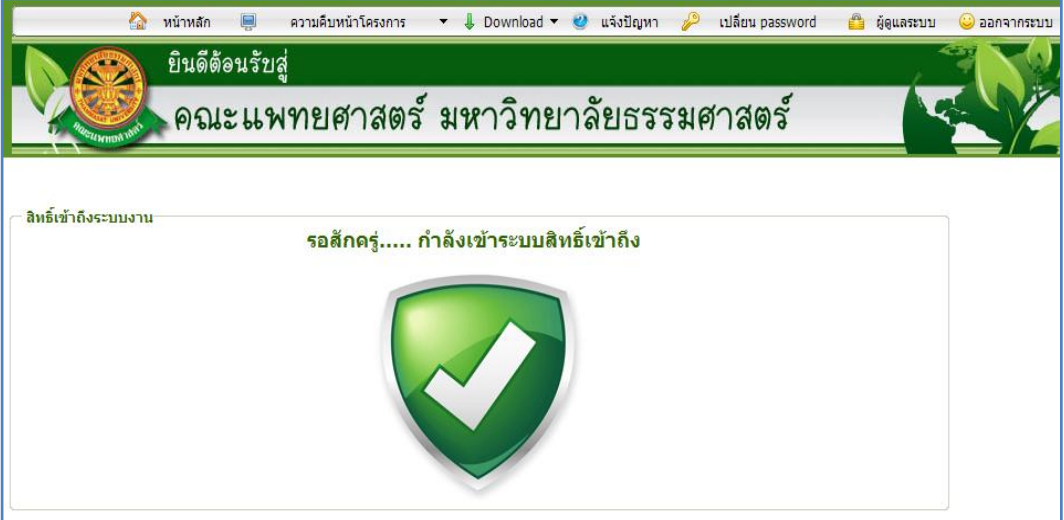

รูปที่ 3.7 แสดงหน้าจอแจ้งเตือนกรณีกรอกชื่อเข้าระบบและรหัสผ่าน ถูกต้อง

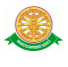

#### **3.2 เมนูระบบงานแผนและพัฒนาคุณภาพ**

เมื่อผู้ใช้งานได้เข้าสู่ระบบแล้ว จะเห็นเมนูระบบงานแผนและพัฒนาคุณภาพ

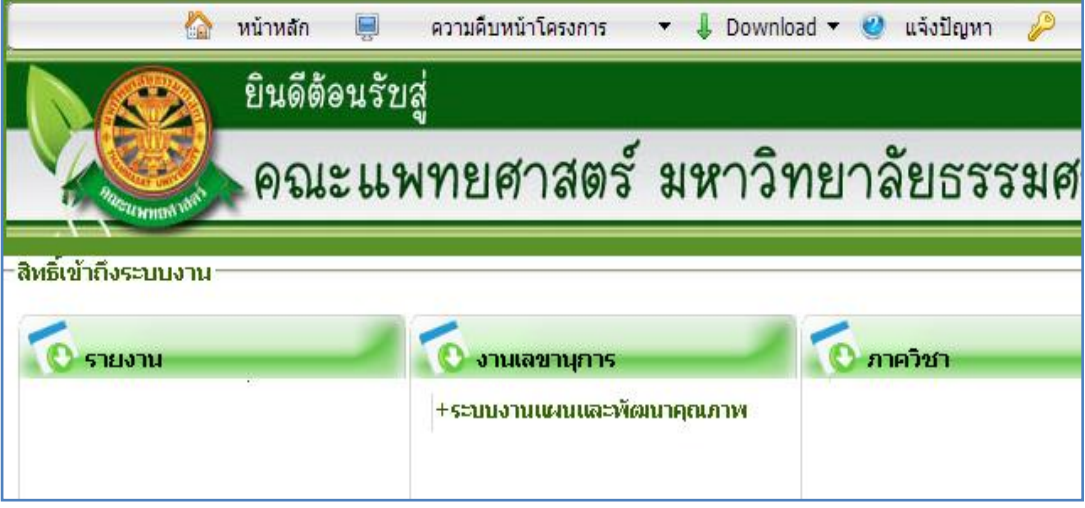

รูปที่ 3.8 แสดงเมนูระบบงานแผนและพัฒนาคุณภาพ

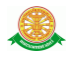

### **4 การใช้งานปรับปรุงระบบติดตามแผนงานและโครงการ**

เมื่อคลิกเลือกเมนูระบบแผนและพัฒนาคุณภาพ จะมีเมนูหลักและเมนูย่อย ซึ่งจะอธิบายแต่ ละเมนูการใช้งานตามเมนูต่างๆ ในหัวข้อย่อยต่อไปนี้

- หน้าหลัก
- ข้อมูลกลยุทธ์ / โครงการ / กิจกรรม
- รายงาน

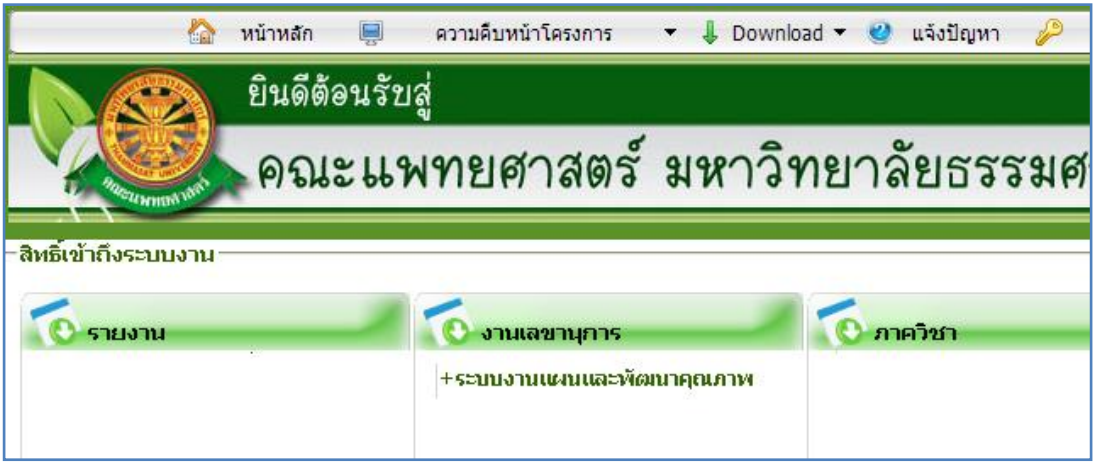

รูปที่ 4.1 เข้าสู่ระบบแผนและพัฒนาคุณภาพ

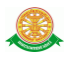

#### 4.1 หน้าหลัก

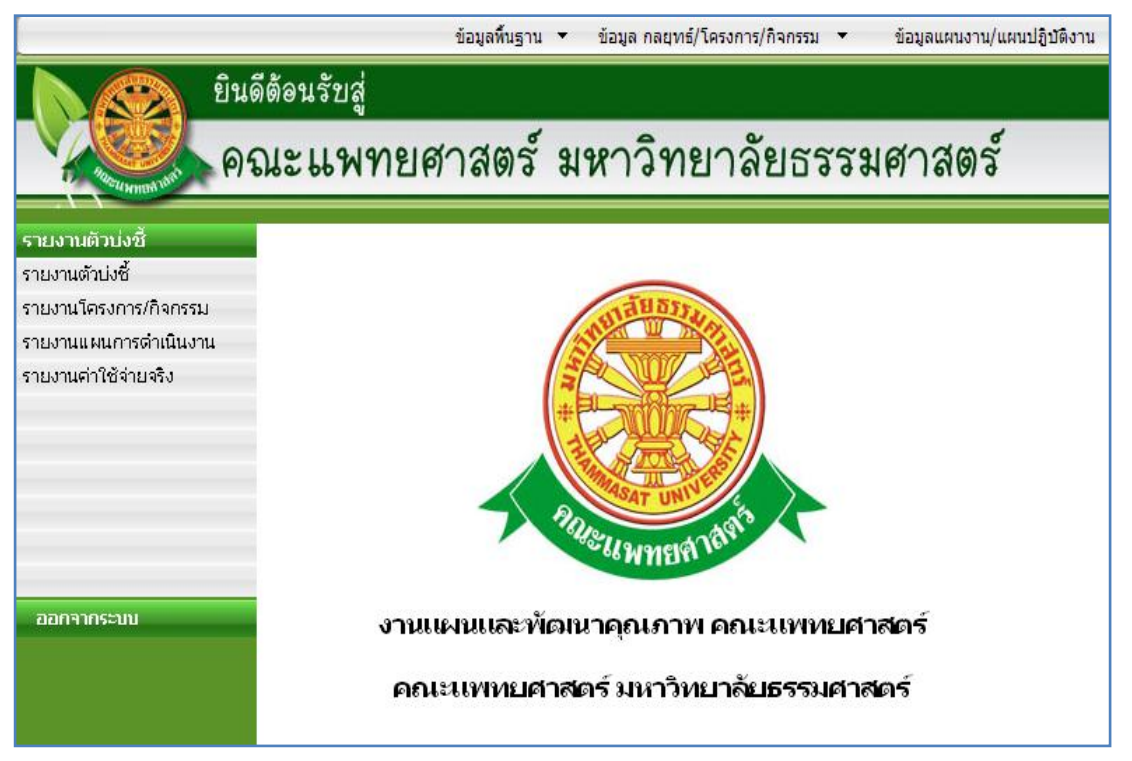

รูปที่ 4.2 หน้าหลัก

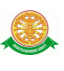

#### 4.2 เมนูข้อมูลกลยุทธ์ / โครงการ / กิจกรรมดังนี้

#### 4.2.1 ข้อมูลครั้งที่จัดกิจกรรม

■ บันทึก

- เมื่อต้องการบันทึกข้อมูลครั้งที่จัดกิจกรรมสามารถท าตามขั้นตอนดังนี้เลือกไปที่ ข้อมูลกลยุทธ์ / โครงการ / กิจกรรม $\rightarrow$  ค้นหายุทธศาสตร์ และปีงบประมาณ  $\rightarrow$  กด ปุ่มค้นหา ดังรูป 4.3 – 4.6

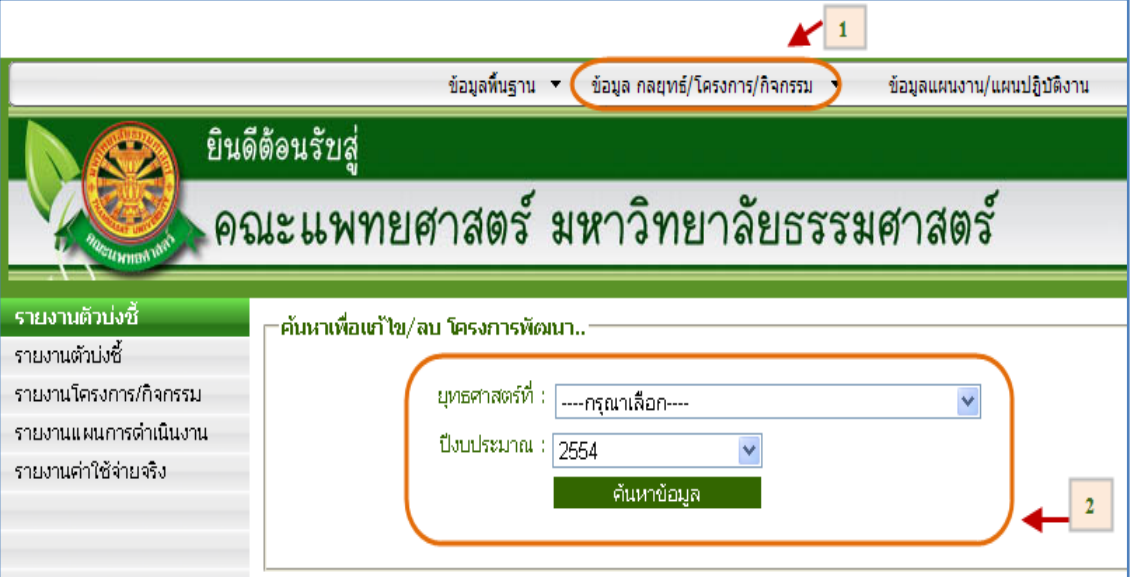

รูปที่ 4.3 ค้นหาข้อมูลกลยุทธ์ / โครงการ / กิจกรรม ค้นหายุทธศาสตร์เพื่อบันทึกข้อมูลครั้งที่จัดกิจกรรม

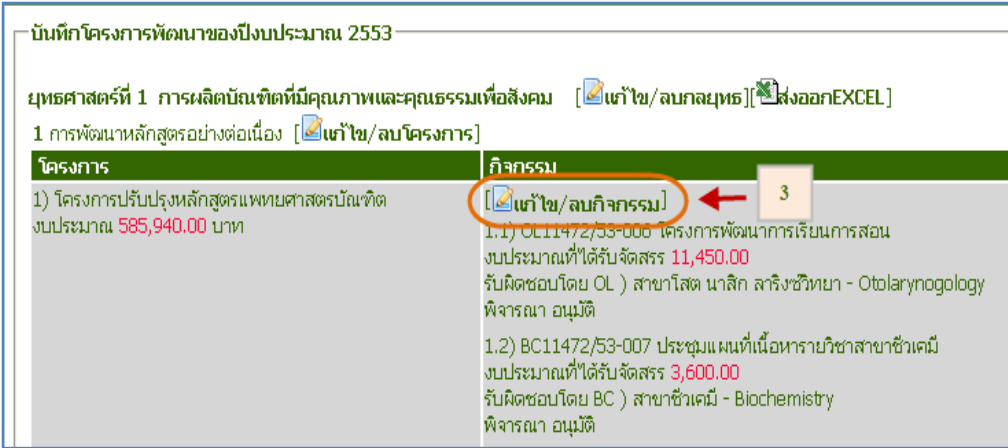

## รูปที่ 4.4 เลือกกิจกรรรมเพื่อบันทึกข้อมูลครั้งที่จัดกิจกรรม

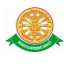

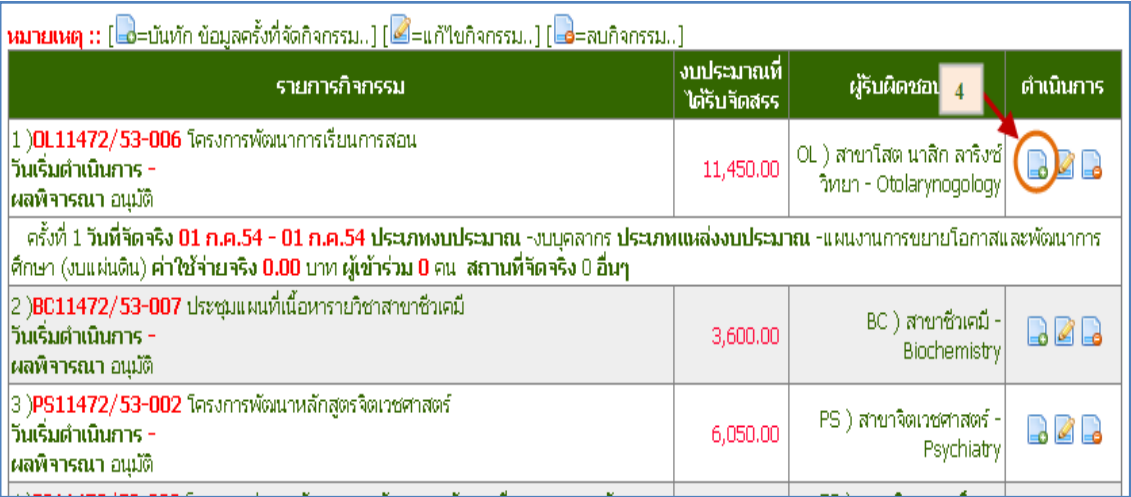

# รูปที่ 4.5 กดปุ่มเพิ่มครั้งที่จัดกิจกรรม

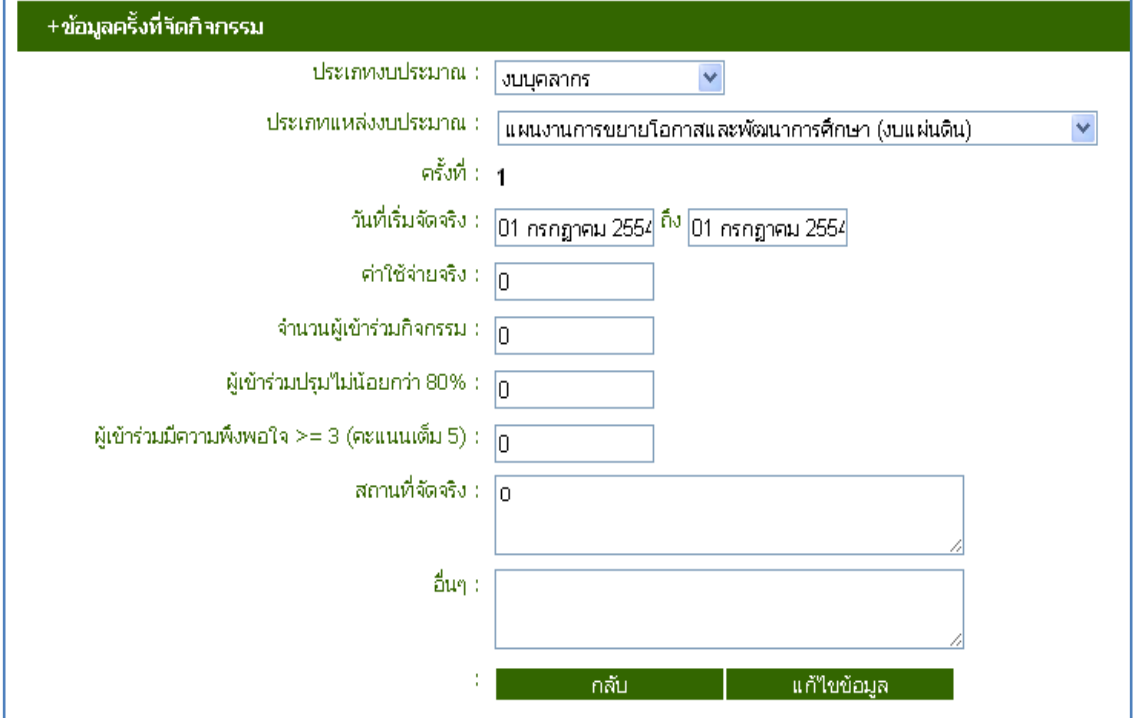

รูปที่ 4.6 กรอกข้อมูลและบันทึกครั้งที่จัดกิจกรรม

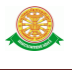

- แก้ไข
	- กรณีแก้ไขข้อมูลกลยุทธ์ / โครงการ / กิจกรรม ค้นหายุทธศาสตร์ และ
		- ปีงบประมาณ  $\rightarrow$  กดปุ่มค้นหา $\overline{\phantom{a}}$ ค้นหา $\overline{\phantom{a}}$  กดปุ่มแก้ไขข้อมูล

กิจกรรม ดังรูป 4.7 – 4.8

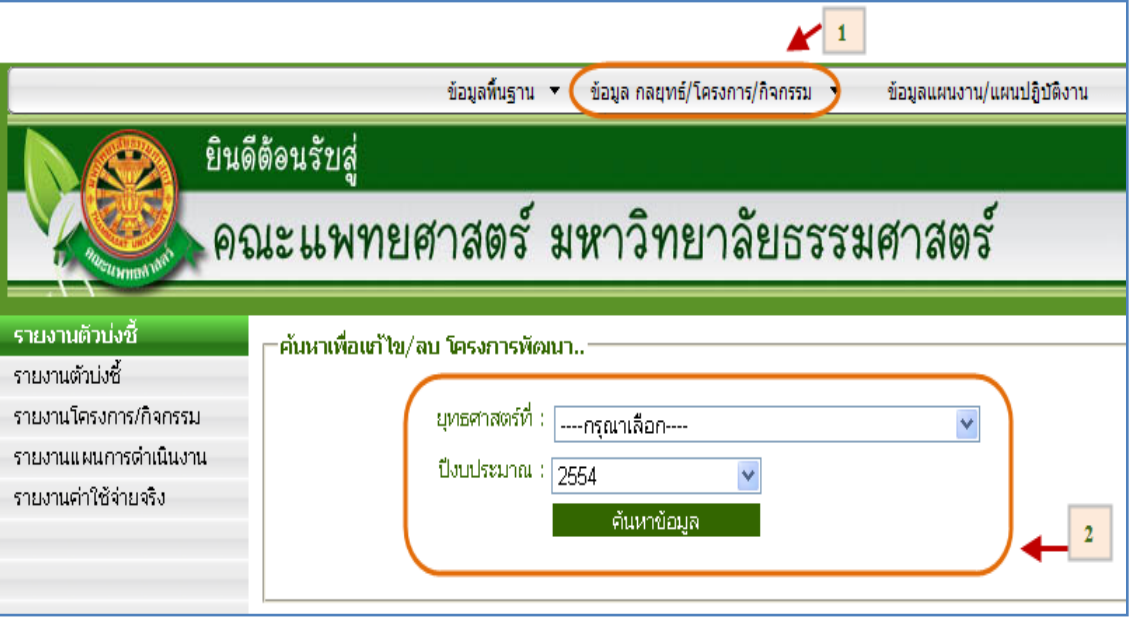

รูปที่ 4.7 หน้าจอค้นหา

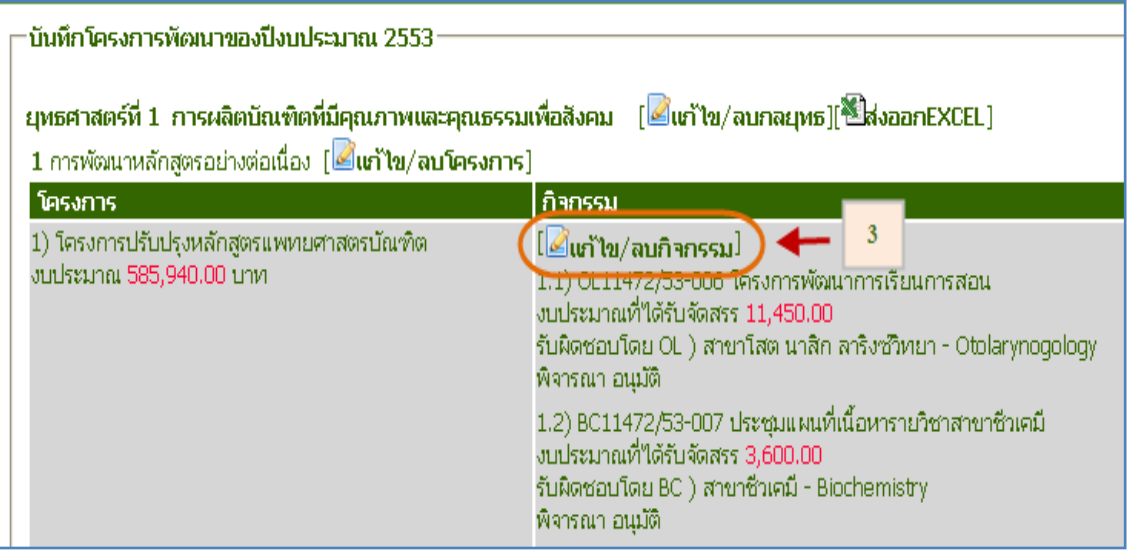

#### รูปที่ 4.8 กดปุ่มเลือกแก้ไขข้อมูลกิจกรรม

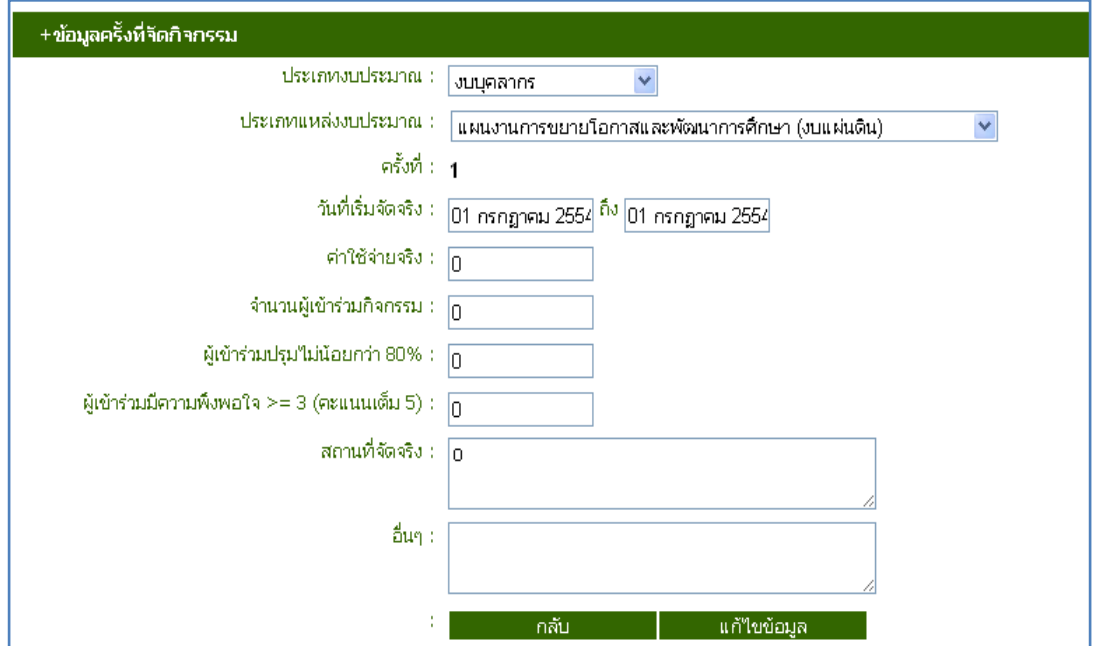

รูปที่ 4.9 แก้ไขข้อมูลครั้งที่จัดกิจกรรม

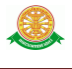

■ ลบ

- กรณีลบข้อมูลกลยุทธ์ / โครงการ / กิจกรรม ค้นหายุทธศาสตร์ และ
	- ปีงบประมาณ กดปุ่มค้นหา กดปุ่มลบกิจกรรมดังรูป 4.9

 $-4.11$ 

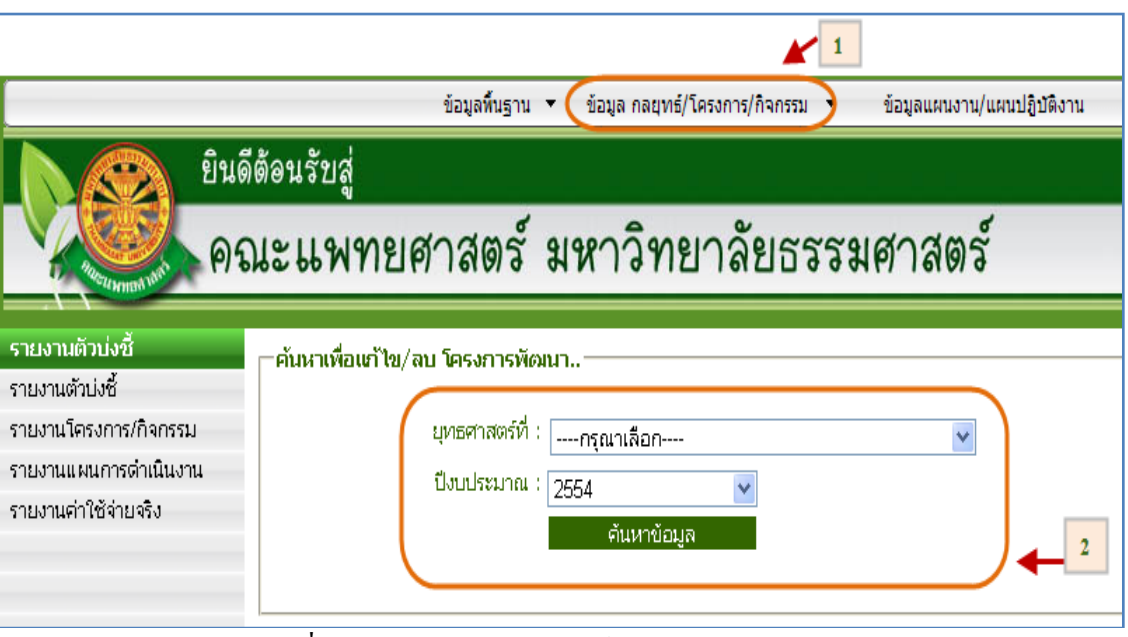

รูปที่ 4.10 กดปุ่มค้นหากลยุทธ์ / โครงการ / กิจกรรม

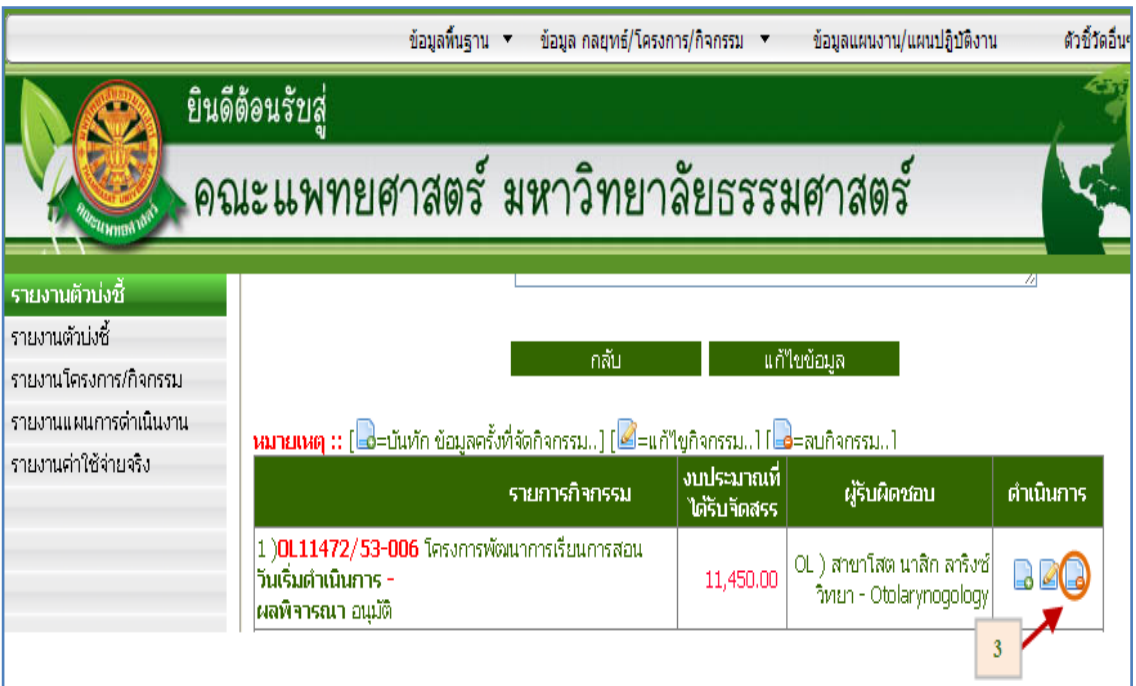

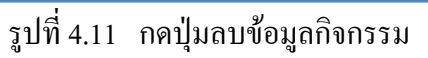

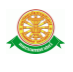

#### 4.3.1 รายงานโครงการ / กิจกรรม

 $\,$  -  $\,$  กดเลือกรายงาน  $\to$  สืบค้นข้อมูลรายงานโครงการ / กิจกรรม  $\to$  ระบบแสดงผล ข้อมูล

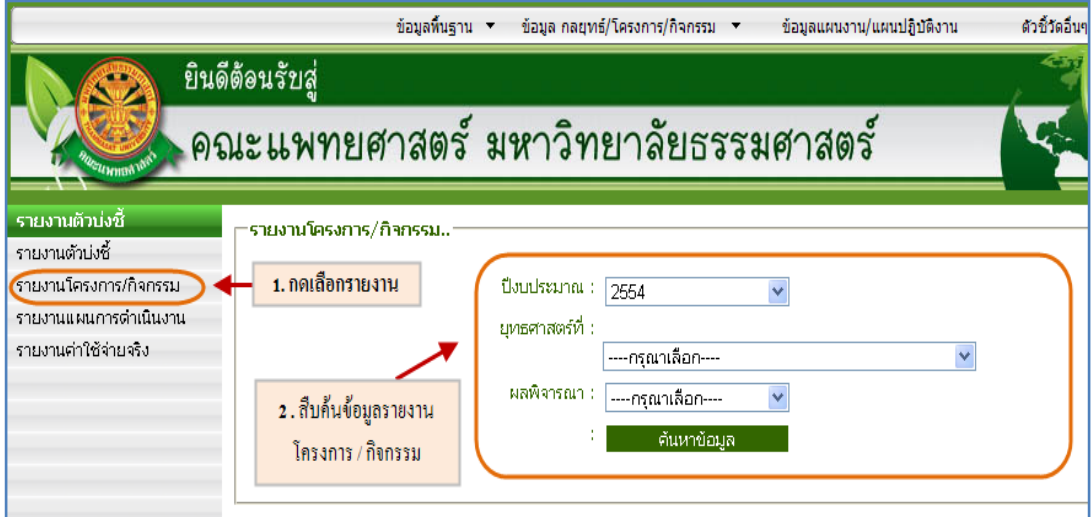

#### รูปที่ 4.12 สืบค้นข้อมูลรายงานโครงการ / กิจกรรม

| ข้อมูลที่บฐาน ▼<br>ข้อมูล กลยทธ์/โครงการ/กิจกรรม ▼<br>ข้อมูลแผนงาน/แผนปฏิบัติงาน     |                                                                                                    |         |          |                                                                                                    |                                                   | ด้วชี้วัดอื่นๆ |                |
|--------------------------------------------------------------------------------------|----------------------------------------------------------------------------------------------------|---------|----------|----------------------------------------------------------------------------------------------------|---------------------------------------------------|----------------|----------------|
| ยินดีต้อนรับสู่<br>้คณะแพทยศาสตร์ มหาวิทยาลัยธรรมศาสตร์                              |                                                                                                    |         |          |                                                                                                    |                                                   |                |                |
| รายงานตัวบ่งชี้<br>รายงานตัวบ่งชี้<br>รายงานโครงการ/กิจกรรม<br>รายงานแผนการดำเนินงาน | รายงานโครงการพัฒนาของปีงบประมาณ พ.ศ.2554<br>3. ระบบแสดงข้อมูล<br>โครงการ / กิจกรรม<br>ียุทธศาสตร์ที่ 1 การผลิตบัณฑิตที่มีคุณภาพและคุณธรรมเพื่อสังคม [ <sup>สฏ</sup> ส่งออกEXCEL] |         |          |                                                                                                    |                                                   |                |                |
| รายงานค่าใช้จ่ายจริง                                                                 | <b>กลยุทธ์</b>                                                                                                    | โครงการ | งบประมาณ | กิจกรรม                                                                                                    | กิจกรรม (Activity)<br>งบประมาณที่<br>ใต้รับจัดสรร |                | ค่าใช้จ่ายจริง |
| ออกจากระบบ                                                                           | 4) พัฒนานักศึกษา<br>แพทย์(ระดับปริณณาตรี)                                                                                                    | $1) -$  |          | 14,400.00 1.1) PE189190/54-002<br>โครงการจัดประชุมวิชาการ<br>เพื่อเพิ่มพูนทักษะทาง<br>วิชาการแก่แพทย์ประจำบ้าน<br>แพทย์ใช้ทุน นักศึกษา<br>แพทย์ชั้นปีที่ 4-6 สาขา<br>กุมารเวชศาสตร์ ปีการศึกษา<br>2553<br>พิจารณา อนมัติ | 14,400.00                                         | ผู้รับผิดชอบ   |                |
|                                                                                      | 5) พัฒนาการศึกษา(หลัง<br>ปริญญาตรี)                                                                                                    |         |          | 13,780.00 1.1) IM190162/54-002<br>โครงการจัดสอบรายยาว<br>แพทย์ประจำบ้าน<br>อายุรศาสตร์ ระหว่าง<br>โครงการจัดตั้งภาควิชา<br>อายุรศาสตร์ กับ กองอายุร<br>ิกรรม โรงพยาบาลภมิพล<br>พิจารณา อนมัติ                            | 13,780.00                                         |                |                |

รูปที่ 4.13 ระบบแสดงข้อมูลโครงการ / กิจกรรม

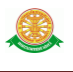

#### 4.3.2 รายงานรายงานค่าใช้จ่ายจริง

 $\,$ - กดเลือกรายงาน  $\,\Rightarrow\,$ สืบค้นข้อมูลรายงานรายงานค่าใช้จ่ายจริง $\,\to\,\Box\,$ ระบบแสดงผล ข้อมูล

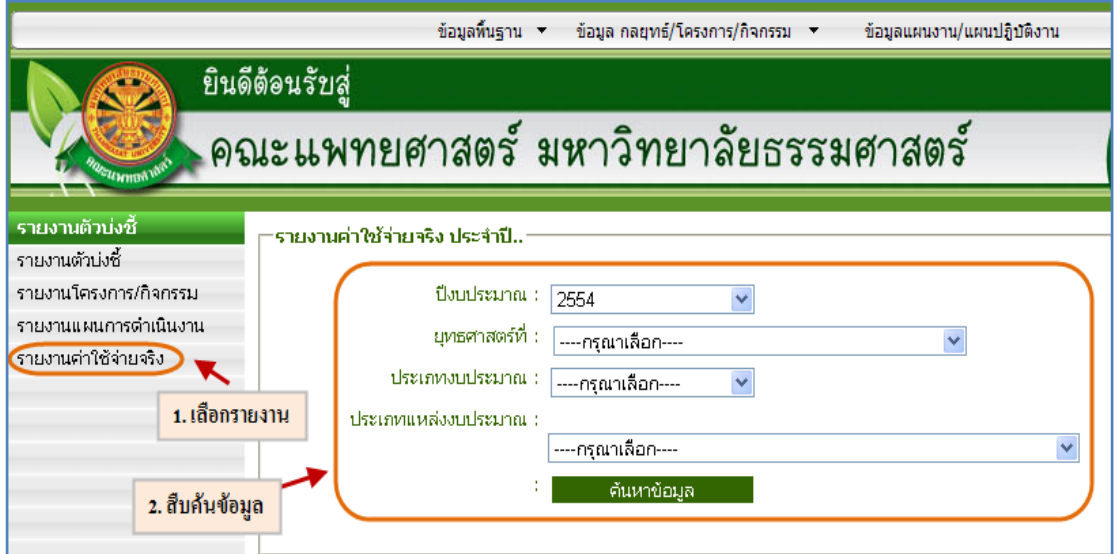

## รูปที่ 4.14 สืบค้นข้อมูลรายงานรายงานค่าใช้จ่ายจริง

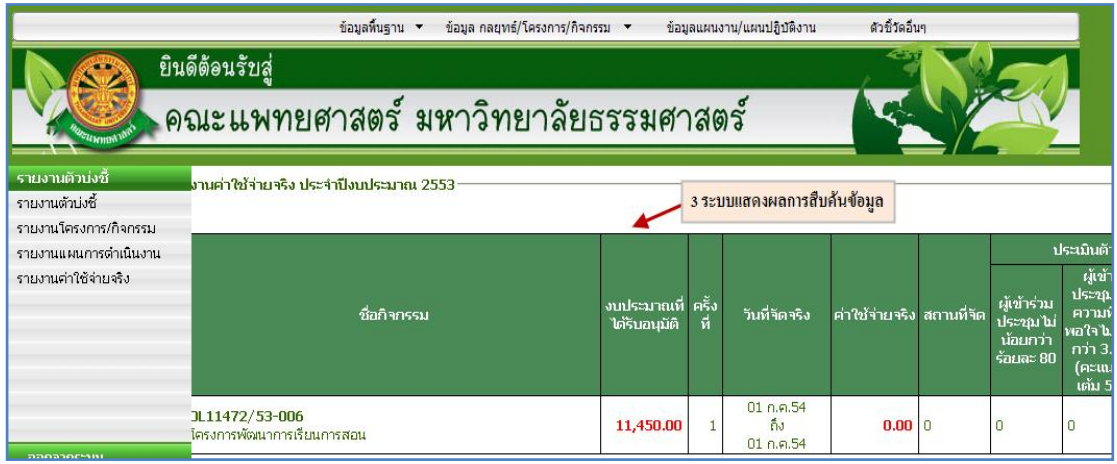

รูปที่ 4.15 ระบบแสดงผลการสืบค้นข้อมูล